# Troubleshooting Guide - dx2250 Microtower Model

HP Compaq Business PCs

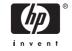

© Copyright 2006, 2007 Hewlett-Packard Development Company, L.P. The information contained herein is subject to change without notice.

Microsoft, Windows, and Windows Vista are either trademarks or registered trademarks of Microsoft Corporation in the United States and/or other countries.

The only warranties for HP products and services are set forth in the express warranty statements accompanying such products and services. Nothing herein should be construed as constituting an additional warranty. HP shall not be liable for technical or editorial errors or omissions contained herein.

This document contains proprietary information that is protected by copyright. No part of this document may be photocopied, reproduced, or translated to another language without the prior written consent of Hewlett-Packard Company.

#### **Troubleshooting Guide**

HP Compaq Business PC

dx2250 Microtower Model

First Edition (November 2006)

Second Edition (January 2007)

Document Part Number: 437302-002

### **About This Book**

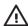

**WARNING!** Text set off in this manner indicates that failure to follow directions could result in bodily harm or loss of life.

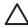

**CAUTION:** Text set off in this manner indicates that failure to follow directions could result in damage to equipment or loss of information.

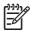

**NOTE:** Text set off in this manner provides important supplemental information.

ENWW iii

iv About This Book ENWW

# **Table of contents**

| 1 ( | Computer Diagnostic Features                              |     |
|-----|-----------------------------------------------------------|-----|
|     | HP Insight Diagnostics                                    | 1   |
|     | Accessing HP Insight Diagnostics                          |     |
|     | Survey Tab                                                |     |
|     | Test Tab                                                  |     |
|     | Status Tab                                                |     |
|     | Log Tab                                                   |     |
|     | Help Tab                                                  |     |
|     | Saving and Printing Information in HP Insight Diagnostics |     |
|     | Downloading the Latest Version of HP Insight Diagnostics  |     |
|     |                                                           |     |
| 2   | Troubleshooting                                           |     |
|     | Safety and Comfort                                        | 6   |
|     | Before You Call for Technical Support                     |     |
|     | Helpful Hints                                             |     |
|     | Solving General Problems                                  |     |
|     | Solving Hardware Installation Problems                    |     |
|     | Interpreting Diagnostic Lights                            |     |
|     | HP Backup and Recovery Manager                            |     |
|     | Contacting Customer Support                               | 4-7 |

vi ENWW

# 1 Computer Diagnostic Features

### **HP Insight Diagnostics**

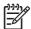

**NOTE:** HP Insight Diagnostics is included on CD with some computer models only.

The HP Insight Diagnostics utility allows you to view information about the hardware configuration of the computer and perform hardware diagnostic tests on the subsystems of the computer. The utility simplifies the process of effectively identifying, diagnosing, and isolating hardware issues.

The Survey tab is displayed when you invoke HP Insight Diagnostics. This tab shows the current configuration of the computer. From the Survey tab, there is access to several categories of information about the computer. Other tabs provide additional information, including diagnostic test options and test results. The information in each screen of the utility can be saved as an html file and stored on a diskette or USB HP Drive Key.

Use HP Insight Diagnostics to determine if all the devices installed on the computer are recognized by the system and functioning properly. Running tests is optional but recommended after installing or connecting a new device.

You should run tests, save the test results, and print them so that you have printed reports available before placing a call to the Customer Support Center.

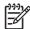

NOTE: Third party devices may not be detected by HP Insight Diagnostics.

### **Accessing HP Insight Diagnostics**

You must boot to the *Documentation and Diagnostics CD*, as described in the steps below, to access HP Insight Diagnostics.

- 1. While the computer is on, insert the *Documentation and Diagnostics CD* into an optical drive on the computer.
- 2. Shut down the operating system and turn off the computer.
- 3. Turn on the computer. The system will boot to the CD.

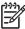

**NOTE:** If the system does not boot to the CD in the optical drive, you may need to change the boot order in the Computer Setup (F10) utility so that the system attempts to boot to the optical drive before booting to the hard drive. Refer to the *Computer Setup (F10) Utility Guide* on the *Documentation and Diagnostics CD* for more information.

You can also change the boot order so that the system boots to the optical drive on a onetime basis by pressing the F9 key at startup.

ENWW HP Insight Diagnostics

Select the appropriate language and click Continue.

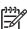

**NOTE:** It is recommended that you accept the assigned default keyboard for your language unless you want to test your specific keyboard.

In the End User License Agreement page, click Agree if you agree with the terms. The HP Insight Diagnostics utility launches with the Survey tab displayed.

### **Survey Tab**

The **Survey** tab displays important system configuration information.

In the **View level** field, you can select the **Summary** view to see limited configuration data or select the **Advanced** view to see all the data in the selected category.

In the Category field, you can select the following categories of information to display:

All—Gives a listing of all categories of information about the computer.

Overview—Gives you a listing of general information about the computer.

Architecture—Provides system BIOS and PCI device information.

Asset Control—Shows product name, asset tag, system serial number, and processor information.

**Communication**—Shows information about the computer parallel (LPT) and serial (COM) port settings, plus USB and network controller information.

**Graphics**—Shows information about the graphics controller of the computer.

**Input Devices**—Shows information about the keyboard, mouse, and other input devices connected to the computer.

**Memory**—Shows information about all memory in the computer. This includes memory slots on the system board and any memory modules installed.

**Miscellaneous**—Shows HP Insight Diagnostics version information, computer configuration memory (CMOS) information, system board data, and system management BIOS data.

**Storage**—Shows information about storage media connected to the computer. This list includes all fixed disks, diskette drives, and optical drives.

**System**—Shows information about the computer model, processor, chassis, and BIOS, plus internal speaker and PCI bus information.

### **Test Tab**

The Test tab allows you to choose various parts of the system to test. You can also choose the type of test and testing mode.

There are three types of tests to choose from:

- Quick Test—Provides a predetermined script where a sample of each hardware component is exercised and requires no user intervention in either Unattended or Interactive mode.
- **Complete Test**—Provides a predetermined script where each hardware component is fully tested. There are more tests available in the Interactive mode, but these require user intervention.
- Custom Test—Provides the most flexibility in controlling the testing of a system. The Custom Test
  mode allows you to specifically select which devices, tests, and test parameters are run.

For each test type, there are two test modes to choose from:

- Interactive Mode—Provides maximum control over the testing process. The diagnostic software
  will prompt you for input during tests that require your interaction. You may also determine whether
  the test passed or failed.
- Unattended Mode—Does not display prompts and requires no interaction. If errors are found, they
  are displayed when testing is complete.

### To begin testing:

- 1. Select the Test tab.
- 2. Select the tab for the type of test you want to run: Quick, Complete, or Custom.
- 3. Select the Test Mode: Interactive or Unattended.
- 4. Choose how you want the test to be executed, either Number of Loops or Total Test Time. When choosing to run the test over a specified number of loops, enter the number of loops to perform. If you desire to have the diagnostic test for a specified time period, enter the amount of time in minutes.
- If performing a Quick Test or Complete Test, select the device to be tested from the drop-down list. If performing a Custom Test, Click the **Expand** button and select the devices to be tested or click the **Check All** button to select all devices.
- 6. Click the Begin Testing button at the bottom right corner of the screen to start the test. The Status tab, which allows you to monitor the progress of the test, is automatically displayed during the testing process. When the test is complete, the Status tab shows whether the device passed or failed.
- If errors are found, go to the Log tab and click the Error Log to display more detailed information and recommended actions.

ENWW HP Insight Diagnostics

3

### **Status Tab**

The Status tab displays the status of the selected tests. The type of test executed (**Quick**, **Complete**, or **Custom**) is also displayed. The main progress bar displays the percent complete of the current set of tests. While testing is in progress, a **Cancel Testing** button is displayed for use if you want to cancel the test.

After testing has completed, the **Cancel Testing** button is replaced with a **Retest** button. The **Retest** button will retest the last set of tests executed. This enables you to re-run the set of tests without having to re-enter the data in the Test tab.

The Status tab also shows:

- The devices being tested
- The test status (running, passed, or failed) of each device being tested
- The overall test progress of all devices being tested
- The test progress for each device being tested
- The elapsed test times for each device being tested

### Log Tab

The Log tab contains a **Test Log** tab and an **Error Log** tab.

The **Test Log** displays all tests that have been executed, the number of times of execution, the number of times failed, and the time it took to complete each test. The **Clear Test Log** button will clear the contents of the **Test Log**.

The **Error Log** displays the tests for devices that have failed during the diagnostic testing and includes the following columns of information.

- The **Device** section displays the device tested.
- The **Test** section displays the type of test run.
- The Description section describes the error that the diagnostic test found.
- The Recommended Repair will give a recommended action that should be performed to resolve the failed hardware.
- The Failed Count is the number of times the device has failed a test.
- The **Error Code** provides a numerical code for the failure. The error codes are defined in the Help tab.

The Clear Error Log button will clear the contents of the Error Log.

### **Help Tab**

The Help tab contains an **HP Insight Diagnostics** tab, an **Error Codes** tab, and a **Test Components** tab.

The **HP Insight Diagnostics** tab contains help topics and includes search and index features.

The **Error Codes** tab provides a description of each numerical error code that may appear in the **Error Log** tab located on the **Log** tab. Each code has a corresponding error **Message** and a **Recommended** 

**Repair** action that should help solve the problem. To find an error code description quickly, enter the code in the box at the top of the tab and click the **Find Error Codes** button.

The **Test Components** tab displays low-level information on tests that are run.

### **Saving and Printing Information in HP Insight Diagnostics**

You can save the information displayed in the HP Insight Diagnostics **Survey** and **Log** tabs to a diskette or a USB 2.0 HP Drive Key (64MB or higher). You can not save to the hard drive. The system will automatically create an html file that has the same appearance as the information displayed on the screen.

- 1. Insert a diskette or USB 2.0 HP Drive Key (capacity must be 64MB or higher). USB 1.0 Drive Keys are not supported.
- 2. Click **Save** in the bottom right corner of the screen.
- Select Save to the floppy or Save to USB key.
- Enter a file name in the File Name box and click the Save button. An html file will be saved to the inserted diskette or USB HP Drive Key.

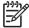

**NOTE:** Do not remove the diskette or USB key until you see a message indicating that the html file has been written to the media.

5. Print the information from the storage device used to save it.

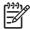

**NOTE**: To exit HP Insight Diagnostics, click the **Exit Diagnostics** button in the bottom left corner of the screen then remove the *Documentation and Diagnostics CD* from the optical drive.

### **Downloading the Latest Version of HP Insight Diagnostics**

- 1. Go to <a href="http://www.hp.com">http://www.hp.com</a>.
- 2. Click the Software & Driver Downloads link.
- 3. Enter your product number in the text box and press the Enter key.
- 4. Select your specific computer model.
- 5. Select your OS.
- 6. Click the **Diagnostic** link.
- 7. Click HP Insight Diagnostics Offline Edition.
- 8. Select a language and click **Download**.

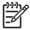

**NOTE:** The download includes instructions on how to create the bootable CD.

ENWW HP Insight Diagnostics

5

# 2 Troubleshooting

### **Safety and Comfort**

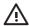

**WARNING!** Misuse of the computer or failure to establish a safe and comfortable work environment may result in discomfort or serious injury. Refer to the *Safety & Comfort Guide* on the *Documentation and Diagnostics CD* and available on the Web site at <a href="http://www.hp.com/ergo">http://www.hp.com/ergo</a> for more information on choosing a workspace and creating a safe and comfortable work environment.

### **Before You Call for Technical Support**

If you are having problems with the computer, try the appropriate solutions below to try to isolate the exact problem before calling for technical support.

- Run the diagnostics utility (available on some models only). Refer to Chapter 1, <u>Computer Diagnostic Features on page 1</u> for more information.
- Run the hard drive self-test in Computer Setup. Refer to the Computer Setup (F10) Utility Guide on the Documentation and Diagnostics CD for more information.
- Check the Power LED on the front of the computer to see if it is flashing. The flashing lights are
  error codes that will help you diagnose the problem. Refer to <u>Interpreting Diagnostic Lights</u>
  on page 14 to interpret the codes.
- If the screen is blank, plug the monitor into a different video port on the computer if one is available. Or, change out the monitor with a monitor that you know is functioning properly.
- If you are working on a network, plug another computer with a different cable into the network connection. There may be a problem with the network plug or cable.
- If you recently added new hardware, remove the hardware and see if the computer functions properly.
- If you recently installed new software, uninstall the software and see if the computer functions properly.
- Boot the computer to the Safe Mode to see if it will boot without all of the drivers loaded. When booting the operating system, use "Last Known Configuration."
- Refer to the comprehensive online technical support at http://www.hp.com/support.
- Refer to Helpful Hints on page 7 in this guide for more general suggestions.
- Restore the system to a Recovery Point created in HP Backup and Recovery Manager or run the Restore Plus! CD. For more information on using HP Backup and Recovery Manager, refer to

the *HP Backup and Recovery Manager User Guide* by selecting **Start > HP Backup and Recovery > HP Backup and Recovery Manager Manual**.

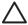

CAUTION: Running the Restore Plus! CD will erase all data on the hard drive.

To assist you in resolving problems online, HP Instant Support Professional Edition provides you with self-solve diagnostics. If you need to contact HP support, use HP Instant Support Professional Edition's online chat feature. Access HP Instant Support Professional Edition at: <a href="http://www.hp.com/go/ispe">http://www.hp.com/go/ispe</a>.

Access the Business Support Center (BSC) at <a href="http://www.hp.com/go/bizsupport">http://www.hp.com/go/bizsupport</a> for the latest online support information, software and drivers, proactive notification, and worldwide community of peers and HP experts.

If it becomes necessary to call for technical assistance, be prepared to do the following to ensure that your service call is handled properly:

- Be in front of your computer when you call.
- Write down the computer serial number and product ID number, and the monitor serial number before calling.
- Spend time troubleshooting the problem with the service technician.
- Remove any hardware that was recently added to your system.
- Remove any software that was recently installed.
- Run the Restore Plus! CD.

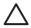

**CAUTION:** Running the *Restore Plus!* CD will erase all data on the hard drive.

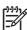

**NOTE:** For sales information and warranty upgrades (Care Packs), call your local authorized service provider or dealer.

### **Helpful Hints**

If you encounter problems with the computer, monitor, or software, see the following list of general suggestions before taking further action:

- Check that the computer and monitor are plugged into a working electrical outlet.
- Check to see that the voltage select switch (some models) is set to the appropriate voltage for your region (115V or 230V).
- Check to see that the computer is turned on and the green power light is on.
- Check to see that the monitor is turned on and the green monitor light is on.
- Turn up the brightness and contrast controls of the monitor if the monitor is dim.
- Press and hold any key. If the system beeps, then the keyboard should be operating correctly.
- Check all cable connections for loose connections or incorrect connections.
- Wake the computer by pressing any key on the keyboard or pressing the power button. If the system remains in suspend mode for more than four seconds, shut down the computer by pressing and

ENWW Helpful Hints 7

holding the power button for at least four seconds then press the power button again to restart the computer. If the system will not shut down, unplug the power cord, wait a few seconds, then plug it in again. The computer will restart if automatic start on power loss is set in Computer Setup. If it does not restart, press the power button to start the computer.

- Reconfigure your computer after installing a non-plug and play expansion board or other option.
- Be sure that all the needed device drivers have been installed. For example, if you are using a printer, you need a driver for that model printer.
- Remove all bootable media (diskette, CD, or USB device) from the system before turning it on.
- If you have installed an operating system other than the factory-installed operating system, check to be sure that it is supported on the system.
- If the system has multiple video sources (embedded, PCI, or PCI-Express adapters) installed and a single monitor, the monitor must be plugged into the monitor connector on the source selected as the primary VGA adapter. During boot, the other monitor connectors are disabled and if the monitor is connected into these ports, the monitor will not function. You can select which source will be the default VGA source in Computer Setup.

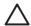

**CAUTION:** When the computer is plugged into an AC power source, there is always voltage applied to the system board. You must disconnect the power cord from the power source before opening the computer to prevent system board or component damage.

### **Solving General Problems**

You may be able to easily resolve the minor problems described in this section. If a problem persists and you are unable to resolve it yourself or if you feel uncomfortable about performing the operation, contact your HP authorized reseller or service provider.

#### Computer will not turn on.

| Cause                                                                                                    | Solution                                                                                                    |  |
|----------------------------------------------------------------------------------------------------|----------------------------------------------------------------------------------------------------|--|
| Cables to the external power source are unplugged.                                                                     | Ensure that cables connecting the computer to the external power source are plugged in properly and the wall outlet is active. |  |
| Voltage selector switch on rear of computer chassis (some models) not switched to correct line voltage (115V or 230V). | Select the proper AC voltage using the selector switch.                                                                        |  |
| A defective PCI card has been installed.                                                                               | Remove any expansion board that was just installed.                                                                            |  |
| Drive data or power supply cables may not be properly connected.                                                       | Reseat drive data and power supply cables.                                                                                     |  |
| The unit temperature was exceeded. The fan may be blocked.                                                             | Unit is in an exceedingly hot environment. Let it cool down.                                                                   |  |
|                                                                                                    | 2. Ensure that computer air vents are not blocked and the internal fan is running.                                             |  |
|                                                                                                    | 3. Contact an HP authorized reseller or service provider.                                                                      |  |

#### Computer appears locked up and will not turn off when the power button is pressed.

| Cause                                                   | Solution                                                                                                    |  |
|---------------------------------------------------------|----------------------------------------------------------------------------------------------------|--|
| Software control of the power switch is not functional. | <ol> <li>Press and hold the power button for at least four seconds<br/>until the computer turns off.</li> </ol> |  |
|                                                         | 2. Disconnect the power cord from the electrical outlet.                                                        |  |

#### Computer will not respond to USB keyboard or mouse.

| Cause                                           | Solution                                                                                                    |  |
|-------------------------------------------------|----------------------------------------------------------------------------------------------------|--|
| System has locked up.                           | Restart computer.                                                                                                    |  |
| Keyboard or mouse is not connected to computer. | Connect keyboard and mouse cables to computer.                                                                                                    |  |
| Computer is in <b>standby</b> mode.             | To resume from <b>standby</b> mode, press the power button or press any key.                                                                                                    |  |
|                                                 | CAUTION: When attempting to resume from standby mode, do not hold down the power button for more than four seconds. Otherwise, the computer will shut down and you will lose any unsaved data. |  |

### Computer date and time display is incorrect.

| Cause   |                                                                                         | Solution                                                                                                    |
|---------|-----------------------------------------------------------------------------------------|----------------------------------------------------------------------------------------------------|
| RTC (re | eal-time clock) battery may need to be replaced.                                        | First, reset the date and time under <b>Control Panel</b> (Computer Setup can also be used to update the RTC date and time). If the problem persists, replace the RTC battery. See the <i>Hardware Reference Guide</i> on the <i>Documentation and Diagnostics CD</i> for instructions on installing a new battery, or contact an authorized dealer or reseller for RTC battery replacement. |
| 1999    | NOTE: Connecting the computer to a live AC outlet prolongs the life of the RTC battery. |                                                                                                    |

### Cursor will not move using the arrow keys on the keypad.

| Cause                       | Solution                                                                                                    |  |
|-----------------------------|----------------------------------------------------------------------------------------------------|--|
| The Num Lock key may be on. | Press the Num Lock key. The Num Lock light should not be on if you want to use the arrow keys. The Num Lock key can be disabled (or enabled) in Computer Setup. |  |

### Poor performance is experienced.

| Cause                                                                           | Solution                                                                                                    |  |
|---------------------------------------------------------------------------------|----------------------------------------------------------------------------------------------------|--|
| Processor is hot.                                                               | <ol> <li>Make sure airflow to the computer is not blocked. Leave<br/>a 10.2-cm (4-inch) clearance on all vented sides of the<br/>computer and above the monitor to permit the required<br/>airflow.</li> </ol> |  |
|                                                                                 | <ol><li>Make sure fans are connected and working properly<br/>(some fans only operate when needed).</li></ol>                                                                                                  |  |
|                                                                                 | 3. Make sure the processor heatsink is installed properly.                                                                                                    |  |
| Hard drive is full.                                                             | Transfer data from the hard drive to create more space on the hard drive.                                                                                                    |  |
| Low on memory.                                                                  | Add more memory.                                                                                                    |  |
| Hard drive fragmented.                                                          | Defragment hard drive.                                                                                                    |  |
| Program previously accessed did not release reserved memory back to the system. | Restart the computer.                                                                                                    |  |
| Virus resident on the hard drive.                                               | Run virus protection program.                                                                                                    |  |

### Poor performance is experienced.

| Cause                                                                                 | Sol                                                                                                    | ution                                                                                                    |
|---------------------------------------------------------------------------------------|----------------------------------------------------------------------------------------------------|----------------------------------------------------------------------------------------------------|
| Too many applications running.                                                        | 1.                                                                                                    | Close unnecessary applications to free up memory. Some applications run in the background and can be closed by right-clicking on their corresponding icons in the task tray. To prevent these applications from launching at startup, go to Start > Run (Microsoft Windows XP) or Start > All Programs > Accessories > Run (Microsoft Windows Vista) and type msconfig. On the Startup tab of the System Configuration Utility, uncheck applications that you do not want to launch automatically.  CAUTION: Do not prevent applications from launching at startup that are required for proper system operation. |
|                                                                                       | 2.                                                                                                    | Add more memory.                                                                                                    |
| Some software applications, especially games, are stressful on the graphics subsystem | <ol> <li>Lower the display resolution for the current applicat<br/>consult the documentation that came with the appli-<br/>for suggestions on how to improve performance by<br/>adjusting parameters in the application.</li> </ol> |                                                                                                    |
|                                                                                       | 2.                                                                                                    | Add more memory.                                                                                                    |
|                                                                                       | 3.                                                                                                    | Upgrade the graphics solution.                                                                                                    |
| Cause unknown.                                                                        | Res                                                                                                    | start the computer.                                                                                                    |

### Blank screen (no video).

| Cause                                                                                  | Solution                                                                                                    |  |  |
|----------------------------------------------------------------------------------------|----------------------------------------------------------------------------------------------------|--|--|
| Monitor is not turned on and the monitor light is not on.                              | Turn on the monitor and check that the monitor light is on.                                                                                                    |  |  |
| The cable connections are not correct.                                                 | Check the cable connection from the monitor to the computer and to the electrical outlet.                                                                                                    |  |  |
| You may have a screen blanking utility installed or energy saver features are enabled. | Press any key or click the mouse button and, if set, type your password.                                                                                                    |  |  |
| Computer is in <b>standby</b> mode.                                                    | Press the power button to resume from <b>standby</b> mode.                                                                                                    |  |  |
|                                                                                        | CAUTION: When attempting to resume from standby mode, do not hold down the power button for more than four seconds. Otherwise, the computer will shut down and you will lose any unsaved data. |  |  |
| You are using a fixed-sync monitor and it will not sync at the resolution chosen.      | Be sure that the monitor can accept the same horizontal scan rate as the resolution chosen.                                                                                                    |  |  |
| Monitor cable is plugged into the wrong connector.                                     | Ensure that the monitor is plugged into an active connector on the rear of the computer. If another connector is available, connect the monitor to that connector and reboot the system.       |  |  |
| Bad monitor.                                                                           | Try a different monitor.                                                                                                    |  |  |

### Power LED is flashing and computer will not start.

| Cause                                                            | Solution                                                                               |
|------------------------------------------------------------------|----------------------------------------------------------------------------------------|
| Internal error has occurred and the computer is flashing a code. | Refer to <u>Interpreting Diagnostic Lights on page 14</u> to interpret the error code. |

### **Solving Hardware Installation Problems**

You may need to reconfigure the computer when you add or remove hardware, such as an additional drive or expansion card. If you install a plug and play device, the Windows operating system automatically recognizes the device and configures the computer. If you install a non–plug and play device, you must reconfigure the computer after completing installation of the new hardware. In the Windows operating system, use the **Add Hardware Wizard** and follow the instructions that appear on the screen.

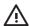

**WARNING!** When the computer is plugged into an AC power source, voltage is always applied to the system board. To reduce the risk of personal injury from electrical shock, rotating fans, and/or hot surfaces, be sure to disconnect the power cord from the wall outlet and allow the internal system components to cool before touching.

Look for the LED on the system board. If the LED is illuminated, the system still has power. Power off the computer and remove the power cord before proceeding.

#### A new device is not recognized as part of the system.

| Cause                                                                                                    | Solution                                                                                                    |
|----------------------------------------------------------------------------------------------------|----------------------------------------------------------------------------------------------------|
| Device is not seated or connected properly.                                                                                 | Ensure that the device is properly and securely connected and that pins in the connector are not bent down.                                                                                                    |
| Cable(s) of new external device are loose or power cables are unplugged.                                                    | Ensure that all cables are properly and securely connected and that pins in the cable or connector are not bent down.                                                                                                    |
| Power switch of new external device is not turned on.                                                                       | Turn off the computer, turn on the external device, then turn on the computer to integrate the device with the computer system.                                                                                                    |
| When the system advised you of changes to the configuration, you did not accept them.                                       | Reboot the computer and follow the instructions for accepting the changes.                                                                                                    |
| A plug and play board may not automatically configure when added if the default configuration conflicts with other devices. | Use Windows Device Manager to deselect the automatic settings for the board and choose a basic configuration that does not cause a resource conflict. You can also use Computer Setup to reconfigure or disable devices to resolve the resource conflict. |
| USB ports on the computer are disabled in Computer Setup.                                                                   | Enter Computer Setup (F10) and enable the USB ports.                                                                                                    |

#### Computer will not start.

| Cause                                                                                                 | Sol | ution                                                                                                    |
|----------------------------------------------------------------------------------------------------|-----|----------------------------------------------------------------------------------------------------|
| Wrong memory modules were used in the upgrade or memory modules were installed in the wrong location. | 1.  | Review the documentation that came with the system to determine if you are using the correct memory modules and to verify the proper installation. |
|                                                                                                    | 2.  | Observe the LED lights on the front of the computer.<br>See <u>Interpreting Diagnostic Lights on page 14</u> to determine possible causes.         |
|                                                                                                    | 3.  | If you still cannot resolve the issue, contact Customer Support.                                                                                   |

### **Interpreting Diagnostic Lights**

This section covers the front panel LED codes that may occur before or during POST that do not necessarily have an error code or text message associated with them.

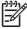

**NOTE:** If you see flashing LEDs on a PS/2 keyboard, look for flashing LEDs on the front panel of the computer and refer to the following table to determine the front panel LED codes.

Recommended actions in the following table are listed in the order in which they should be performed.

Replace the system board or power supply only as the last resort.

| Activity                                                                               | Possible Cause                                                                                                 | Recommended Action                                                                                                    |
|----------------------------------------------------------------------------------------|----------------------------------------------------------------------------------------------------|----------------------------------------------------------------------------------------------------|
| -                                                                                      |                                                                                                    |                                                                                                    |
| Green Power LED On.                                                                    | Computer on.                                                                                                   | None                                                                                                    |
| Green Power LED flashes every one second.                                              | Processor thermal protection activated:                                                                        | <ol> <li>Ensure that the computer air vents are not blocked<br/>and the processor cooling fan is running.</li> </ol>                                                                                                    |
|                                                                                        | A fan may be blocked or not turning.  OR  The heatsink/fan assembly is not properly attached to the processor. | <ol> <li>Open hood, press power button, and see if the processor fan spins. If the processor fan is not spinning, make sure the fan's cable is plugged onto the system board header. Ensure the fan is fully/properly seated or installed.</li> <li>WARNING! Rotating fan blades can cause serious bodily harm. Be sure to keep your hands away from the rotating blades.</li> <li>If fan is plugged in and seated properly, but is not spinning, then replace processor fan.</li> <li>Reseat processor heatsink and verify that the fan assembly is properly attached.</li> </ol> |
|                                                                                        |                                                                                                    | 5. Contact an authorized reseller or service provider.                                                                                                    |
| Green Power LED flashes every two seconds.                                             | Computer in Suspend to RAM mode (some models only) or normal Suspend mode.                                     | Press any key or move the mouse to wake the computer.                                                                                                    |
| Green Power LED flashes five times, once every second, followed by a two second pause. | Pre-video memory error.                                                                                        | CAUTION: To avoid damage to the DIMMs or the system board, you must unplug the computer power cord before attempting to reseat, install, or remove a DIMM module.                                                                                                    |
|                                                                                        |                                                                                                    | 1. Reseat DIMMs.                                                                                                    |
|                                                                                        |                                                                                                    | 2. Replace DIMMs one at a time to isolate the faulty module.                                                                                                    |
|                                                                                        |                                                                                                    | 3. Replace third-party memory with HP memory.                                                                                                    |
|                                                                                        |                                                                                                    | 4. Replace the system board.                                                                                                    |

| Activity                                                                                | Possible Cause                     | Recommended Action                                                                                                    |
|-----------------------------------------------------------------------------------------|------------------------------------|----------------------------------------------------------------------------------------------------|
| Green Power LED flashes six times, once every second, followed by a two second pause.   | Pre-video graphics error.          | For systems with a graphics card:                                                                                                    |
|                                                                                         |                                    | 1. Reseat the graphics card.                                                                                                    |
|                                                                                         |                                    | 2. Replace the graphics card.                                                                                                    |
|                                                                                         |                                    | 3. Replace the system board.                                                                                                    |
|                                                                                         |                                    | For systems with integrated graphics, replace the system board.                                                                                                    |
| Green Power LED flashes eight times, once every second, followed by a two second pause. | Invalid ROM based on bad checksum. | Reflash the system ROM with the latest BIOS image.                                                                                                    |
|                                                                                         |                                    | 2. Replace the system board.                                                                                                    |
| System does not power on and LEDs are not flashing.                                     | System unable to power on.         | Press and hold the power button for less than 4 seconds. If the hard drive LED turns green, the power button is working correctly. Try the following:                                                                                      |
|                                                                                         |                                    | <ol> <li>Check that the voltage selector (some models),<br/>located on the rear of the power supply, is set to the<br/>appropriate voltage. Proper voltage setting<br/>depends on your region.</li> </ol>                                  |
|                                                                                         |                                    | 2. Replace the system board.                                                                                                    |
|                                                                                         |                                    | OR                                                                                                    |
|                                                                                         |                                    | Press and hold the power button for less than 4 seconds. If the hard drive LED does not turn on green then:                                                                                                    |
|                                                                                         |                                    | <ol> <li>Check that the unit is plugged into a working AC outlet.</li> </ol>                                                                                                    |
|                                                                                         |                                    | Open hood and check that the power button harness is properly connected to the system board.                                                                                                    |
|                                                                                         |                                    | <ol><li>Check that both power supply cables are properly<br/>connected to the system board.</li></ol>                                                                                                    |
|                                                                                         |                                    | <ol> <li>Check to see if the 5V_aux light on the system<br/>board is turned on. If it is turned on, then replace<br/>the power button harness. If the problem persists,<br/>replace the system board.</li> </ol>                           |
|                                                                                         |                                    | <ol> <li>If the 5V_aux light on the system board is not turned<br/>on, remove the expansion cards one at a time until<br/>the 5V_aux light on the system board turns on. It<br/>the problem persists, replace the power supply.</li> </ol> |

### **HP Backup and Recovery Manager**

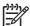

**NOTE:** The features described below are only available on systems shipped with Microsoft Windows XP. The HP Backup and Recovery Manager included with Microsoft Windows Vista is a more limited version. Check for updates by clicking the **Software & Driver Downloads** link at <a href="http://www.hp.com">http://www.hp.com</a>.

The HP Backup and Recovery Manager is an easy-to-use, versatile application that is pre-loaded on each system and allows you to:

- create Recovery Points to back up the entire system incrementally
- back up the entire system in a single hard archive
- back up individual files

Backups can be scheduled to occur automatically at designated intervals, or they can be initiated manually. Recovery can be performed from the Recovery Partition on the hard drive or the Recovery Disc Set. The Recovery Disc Set includes the *Restore Plus!* CD, the Microsoft Operating System, and any Supplemental Software CDs.

HP highly recommends that you create a Recovery Disc Set immediately before using the computer and schedule regular automatic Recovery Point backups.

To create the Recovery Disc Set:

- Click Start > HP Backup and Recovery > HP Backup and Recovery Manager to open the Backup and Recovery Wizard, then click Next.
- 2. Select Create factory software recovery CDs or DVDs to recover the system.
- 3. Follow the instructions in the wizard.

The HP Backup and Recovery Manager provides two basic recovery methods. The first, recovery of files and folders, operates in Windows. The second, PC Recovery, requires a reboot to the Recovery Partition or from the Recovery Disc Set. To reboot to the Recovery Partition, press F11 at startup when you see the message "Press F11 for Emergency Recovery."

For more information on using HP Backup and Recovery Manager, refer to the HP Backup and Recovery Manager User Guide by selecting Start > HP Backup and Recovery > HP Backup and Recovery Manager Manual.

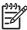

**NOTE:** You can order a Recovery Disc Set from HP by calling the HP support center. Go to the following Web site, select your region, and click the **Technical support after you buy** link under the **Call HP** heading to obtain the support center telephone number for your region.

http://welcome.hp.com/country/us/en/wwcontact\_us.html

### **Contacting Customer Support**

For help and service, contact an authorized reseller or dealer. To locate a reseller or dealer near you, visit http://www.hp.com.

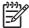

NOTE: If you take the computer to an authorized reseller, dealer, or service provider for service, remember to provide the setup and power-on passwords if they are set.

Refer to the number listed in the warranty or in the Support Telephone Numbers guide on the Documentation and Diagnostics CD for technical assistance.